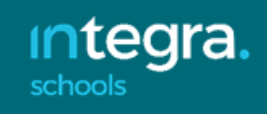

# **Transition Data – Secondary Schools**

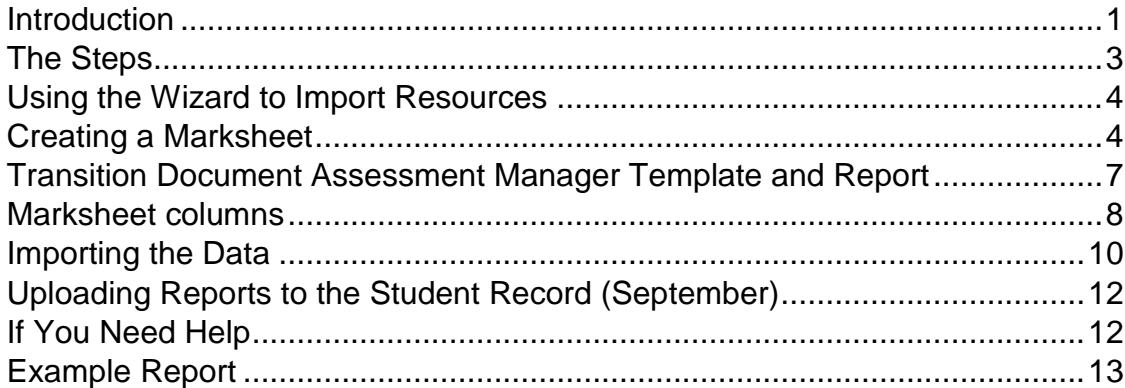

## <span id="page-0-0"></span>*Introduction*

The #Southglosconnect Partnership Board (#SGCPB) is a Local Authority operated board that has a strategic role in developing and supporting a local recovery and reimagining approach to education for the immediate and long term. One focus of the Board's work on re-imagining students' learning experience, centres on their transition between KS2 and KS3.

A great deal of information is already available to secondary schools within the Admissions Transfer File (ATF) produced by the local authority. However some information does not exist in the ATF, or in SIMS, and so an additional process is suggested to capture more information for Secondary schools in South Gloucestershire to ensure a smooth transition process from Year 6 to Year 7.

Primary schools will provide additional information not already recorded in SIMS, using a method similar to that already used in the end of key stage processes, to secondary schools securely. This method creates a file to be sent via an xml file from the primary school using SOFIE and imported directly into SIMS at the secondary school where the data can then be used to support the transition processes.

#### **Transition 2022**

Primary and Secondary phase representatives have reviewed the significant amount of work undertaken by Primary colleagues last year to support the transition of children from Year 6 into Year 7. The Pupil Portraits were invaluable, especially in the context of COVID.

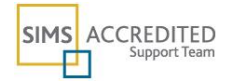

The workload for Primary colleagues was significant. Considering this, combined with the ability to hold face-to-face visits this year, we will not complete Pupil Portraits. Instead, we will replicate the request for the electronic submission of additional pupillevel information.

This information will enable Secondary phase colleagues to ensure they have wellplanned and supportive transition arrangements in place, that when combined with the Art of Brilliance 'Step up with Confidence' approach, will further develop pupils' dispositions for learning. Ensuring that the right students access the necessary support will lead to learner autonomy and a sense of agency.

#### **Timeline**

**1)** Secondary schools will receive the Admission Transfer File from South Glos admissions/IM team. This will arrive at the very beginning of March, in line with when parents are notified about secondary school places. The files will be imported into Information Management Systems (IMS), such as SIMS and Arbor. Integra are able to support this process.

Appendix 1 lists the contents of the ATF. It provides the necessary details for Secondary schools to make contact with their new Year 7 intake, to start building relationships with families.

- **2)** The **additional pupil-level information** request will be shared with Primary colleagues by **Monday, 7 March**. This is to be completed in SIMS/Arbor, whichever IMS individual schools use. Integra are able to support this process, and a guidance document will be made available for Data Managers. The information can be gradually compiled over Term 4. In total, a six-week period for the completion of data has been planned into this timeline. The majority of fields have drop-down options to aid swift completion.
- **3)** A second ATF will be transferred in April. This captures any updated information.
- **4)** The deadline for the completion of the additional information is **Tuesday 3rd May 2022.** The completed mark sheet that contains the additional pupil-level data will be exported from the Primary schools' IMS into Secondary schools' IMS. Integra are able to support this process, and a guidance document will be made available for Data Managers.

Appendix 2 lists the additional data being requested. The data will be simple to filter and sort, and will allow Secondary colleagues to identify students who need additional support, as well as beginning the process of formulating teaching groups and tutor groups.

**5)** From 5th July, Secondary schools will be able to download the SATs data for their intake. Once Year 6 pupils have officially left the Primary school roll the Common Transfer File (CTF) is transferred.

#### **The benefits of this approach**

- Data is transferred directly from one IMS to another;
- Electronic record of key additional information is retained securely;
- Face to face transition visits can be prioritised for those pupils who need indepth discussion;

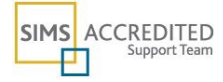

Additional information ensures continuity of support and early identification of issues.

These notes guide you through how to import files from primary schools using SIMS. There are separate resources required for Arbor schools, with full instructions for import provided shortly.

## <span id="page-2-0"></span>*The Steps*

- In SIMS.net, import the **Transition Document 2022 - Secondary** wizard containing the resources.
- Select your pre-admission group for your new year 7 intake
- Open the marksheet and copy across additional information columns
- Share with your transition lead and Head of Year 7

From 3rd May

- Download the files from SOFIE (Data Officer) and save them in a secure area
- Import the .xml files from each feeder primary school into SIMS to add the additional information to the marksheet
- Run the individual reports, if required, eg. for use at transition meetings

If your school feeder schools use Arbor, this will be via an Excel import and we will provide additional support and resources nearer the time.

From 5<sup>th</sup> July

• Import the KS2 results

Once the students are on roll

 upload the report to the Document Management Server so that the document forms part of that student's record

*Please note that all screen shots are for illustration only*

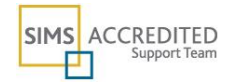

## <span id="page-3-0"></span>*Using the Wizard to Import Resources*

We have used a "wizard" to import the Transition Document resources as this only requires one import routine for both the template and the report

#### **Routines | Data In | Import**

Use the magnifying glass to navigate to where you have saved the wizard and click **Next**. Retain the tick in the Overwrite with defaults box and click **Finish**.

Check through the Activity Log to ensure all elements have been imported successfully, this will list grade sets, result set and aspects along with the template "Transition Document 2022 – Secondary" and the Individual Report.

## <span id="page-3-1"></span>*Creating a Marksheet*

As the students have yet to arrive they should be in the pre-admission group set up as part of the admission processes earlier in the year. Please ensure that this group is kept up-to-date as you receive further information (2<sup>nd</sup> ATF and updates in Admissions Portal) from the SG Admissions Team.

### From **Focus | Assessment | Template**

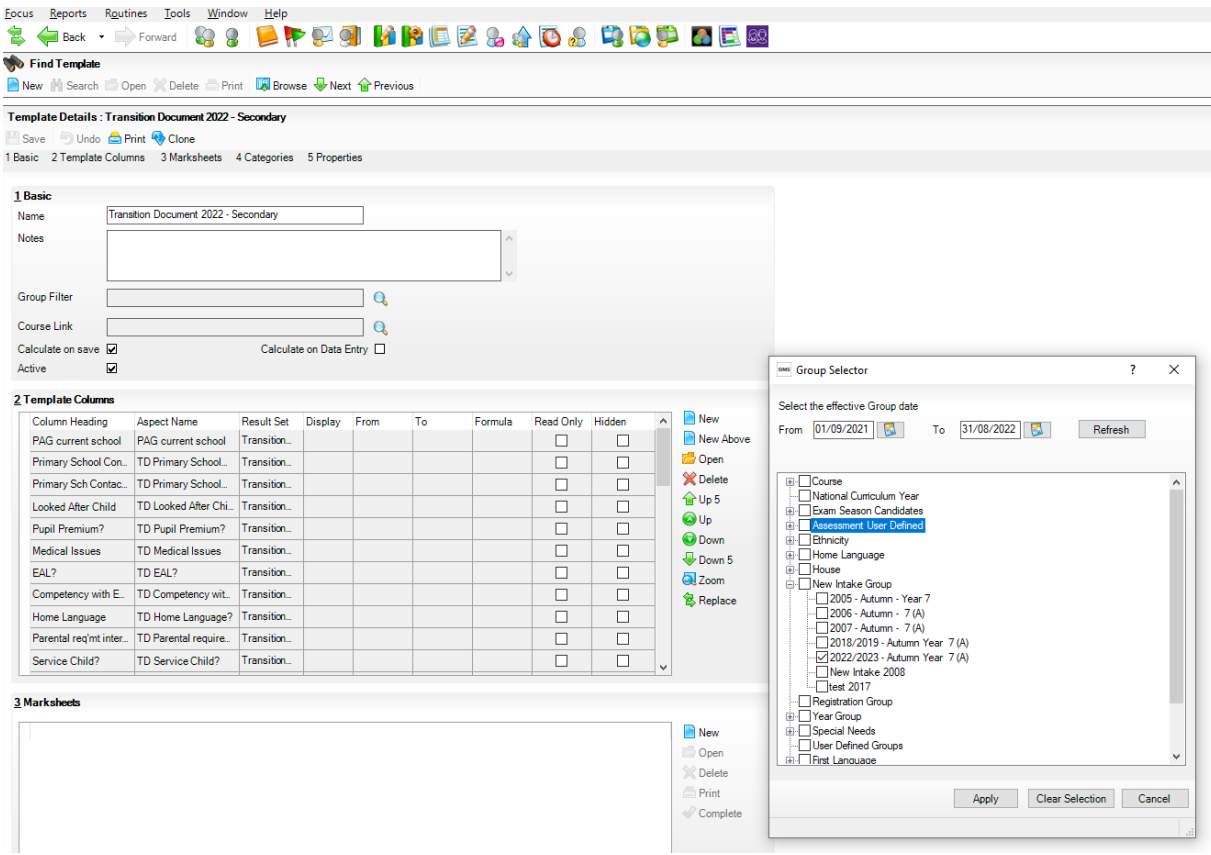

Open the marksheet and add additional student columns, either from the template or from **Focus | Assessment Manager | Marksheet Entry**

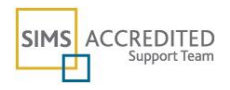

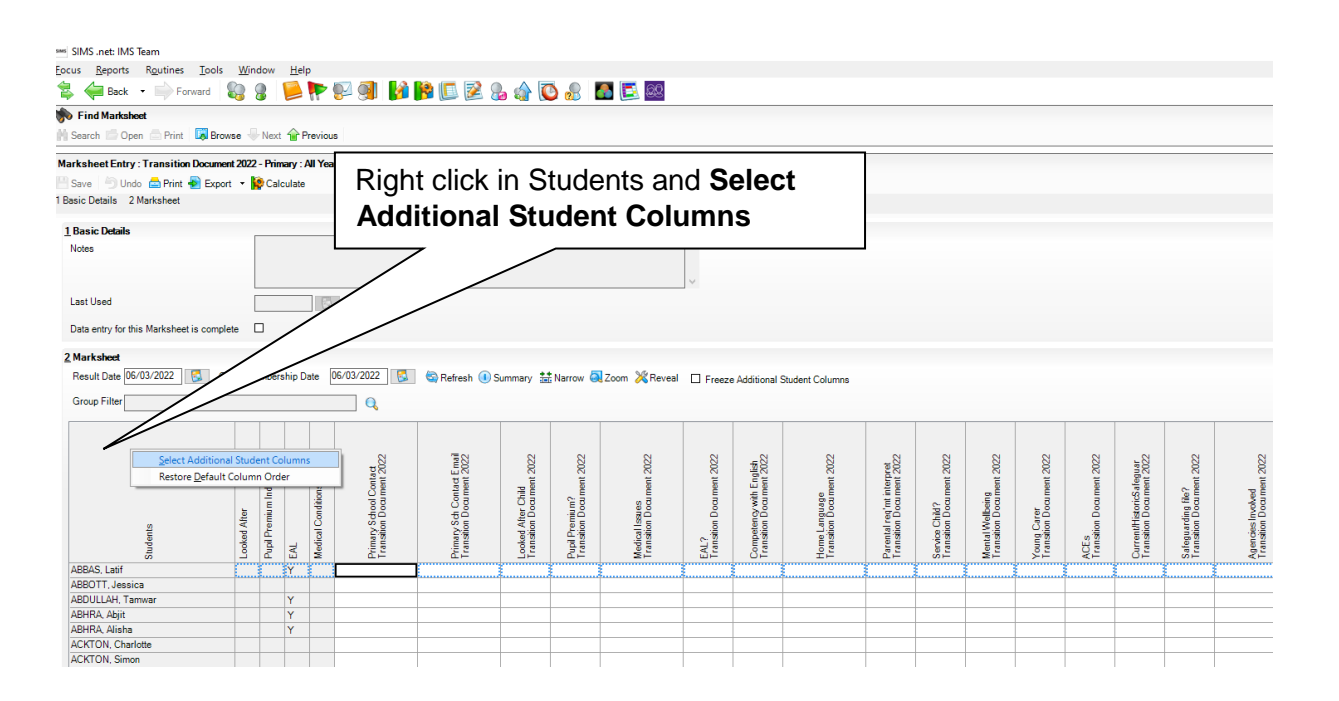

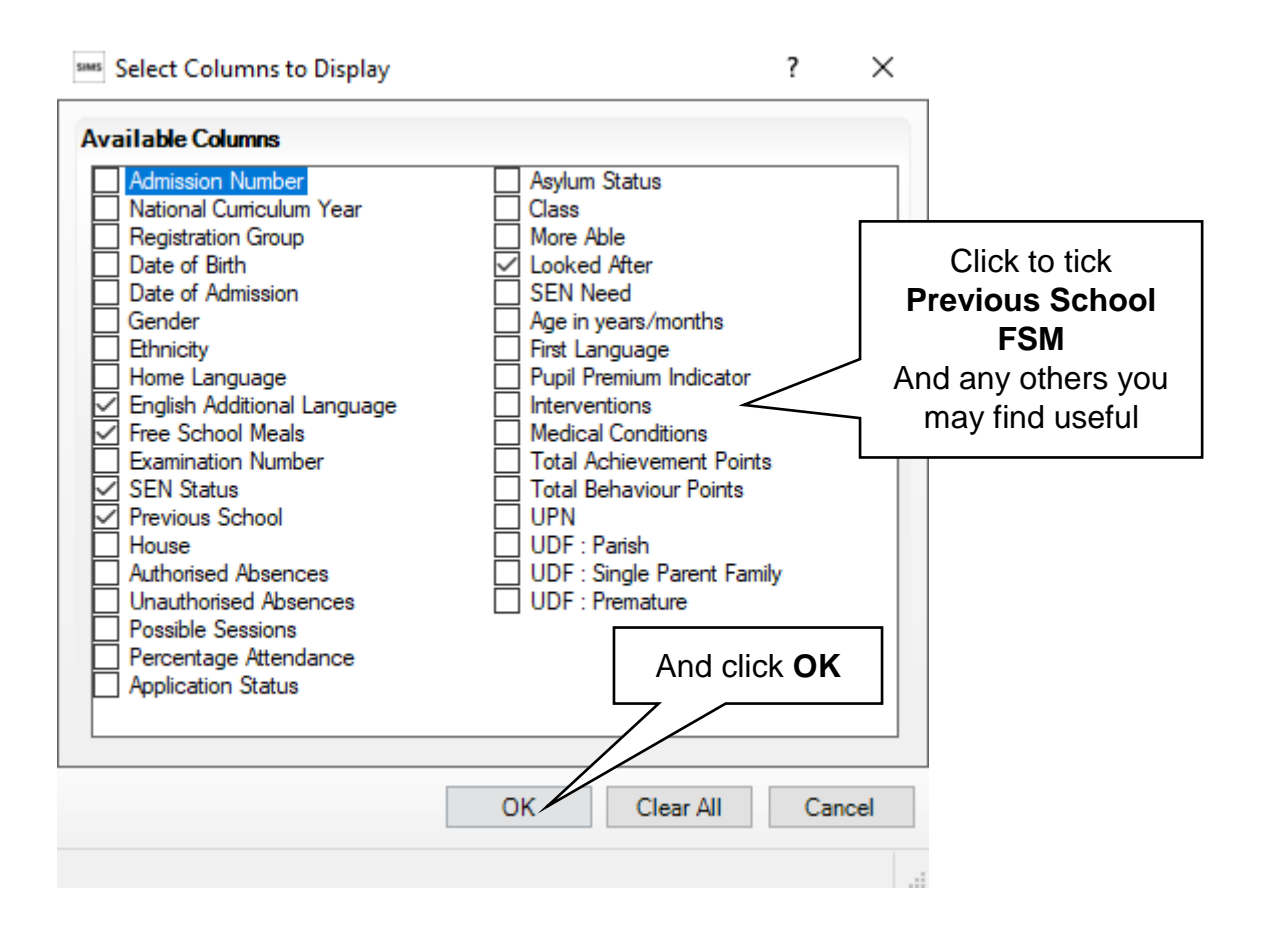

Data exists in SIMS for Previous School and FSM. Unfortunately this data cannot be shown on the Individual Report so to include this in the Transition Document, the Additional Student Columns can be added to the marksheet and then copied into the relevant columns.

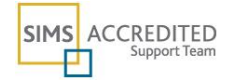

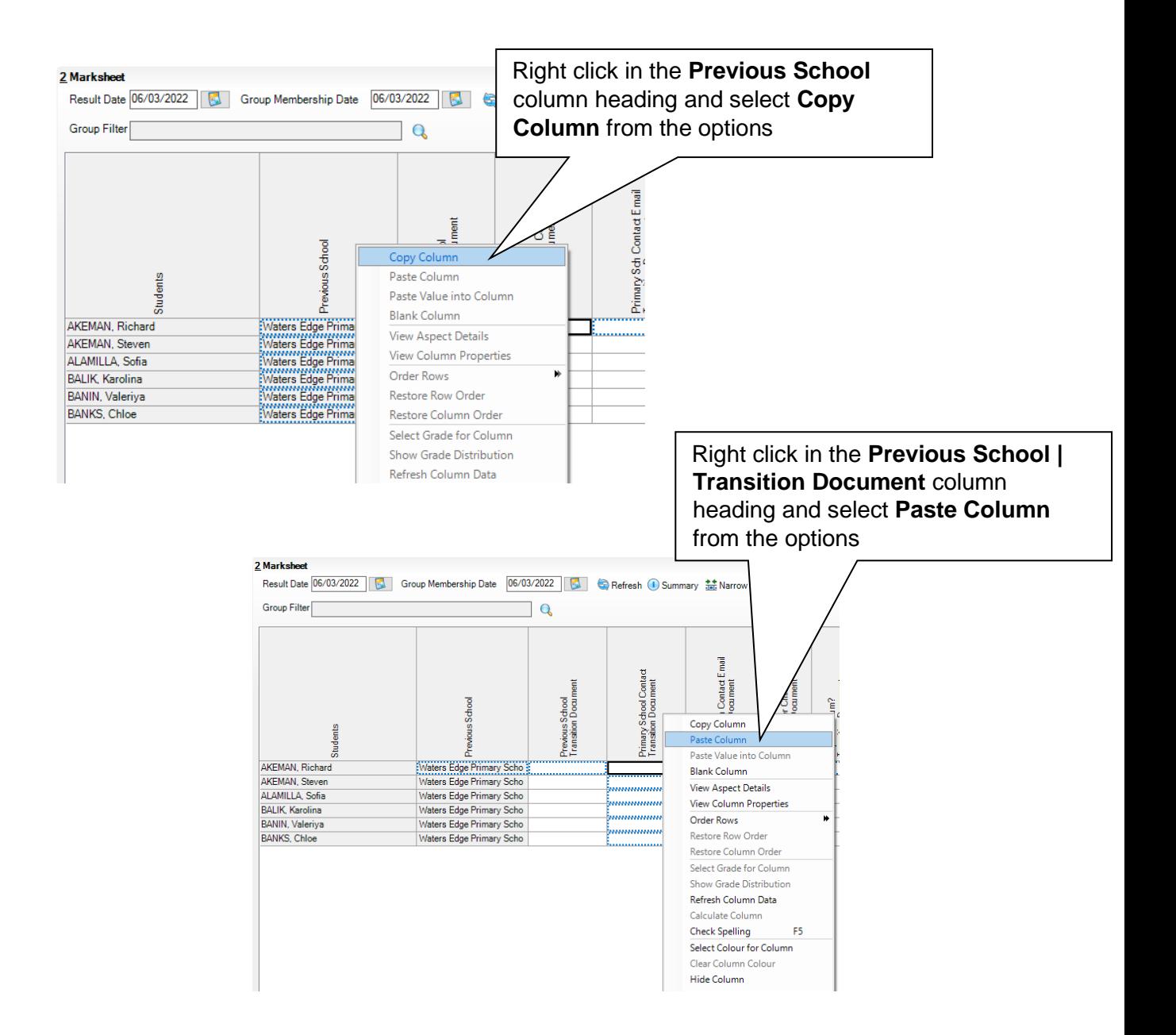

Repeat for the Free School Meal columns.

These columns are now completed and can be used in the Report. Click **Save**

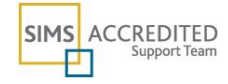

# <span id="page-6-0"></span>*Transition Document Assessment Manager Template and Report*

On Assessment Manager marksheets, additional contextual data (that was imported with the ATF) can be added so that the Head of Year 7 may see Ethnicity, Gender, Data of Birth etc. Such information may be of use when considering the make up of Tutor groups as well as the allocation of pupils to "setted" situations. Use these in addition to the data held in the marksheet.

Two additional blank columns for free text entry – where the Heads of Year 7 who may be administering the process can write in comments about Tutor group allocation and other information gleaned from the Primary visits.

The assumption here is that the Data Manager in the school will support the process below, but that a Head of Year 7 for example would wish to view the marksheets and manipulate some of the data to support the creation of Tutor Groups and understand the ability of the new intake. A marksheet quick reference sheet is available at the end of this document (page 14) to support colleagues.

However, so that marksheets are visible to the Head of Year 7 (who typically is not the Assessment Co-ordinator) it is important to make sure that this person has rights in SIMS to be able to see *all* marksheets. Your system manager could add the user into the "Senior Management team" group or give the user Assessment Operator (but not Assessment Co-ordinator) rights on a temporary basis. If neither of these options is suitable, please call the IMS team for further support.

On the template/marksheet there are the following Aspects. As well as the Transition Document information that the Primary and Junior schools have sent to you, we have also added the additional columns below:

**Key Stage 2 TA and Test Results columns** - these can be populated by downloading the KS2 results file available from  $5<sup>th</sup>$  July (further notes will be available from the IMS team nearer the time)

**Primary School** - used to record the current school of the pupil for the Report or to add if this is missing

**Proposed Tutor Group** - allows the user to manually key in the tutor group they intend to place them

**Extra information** - could be used to record any extra information about the pupil – up to 1000 characters – such as any visits made to the feeder primary

These fields are also available on the Individual Report, these do not need to be printed for every student but only where, and if, appropriate. The reports should be uploaded to the Student records once they arrive in September (see page 13).

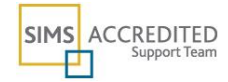

# <span id="page-7-0"></span>*Marksheet columns*

Below is a table to help you complete the marksheet, showing what type of data is required in each of the columns. It is not necessary to complete all of the columns i.e where there are no issues.

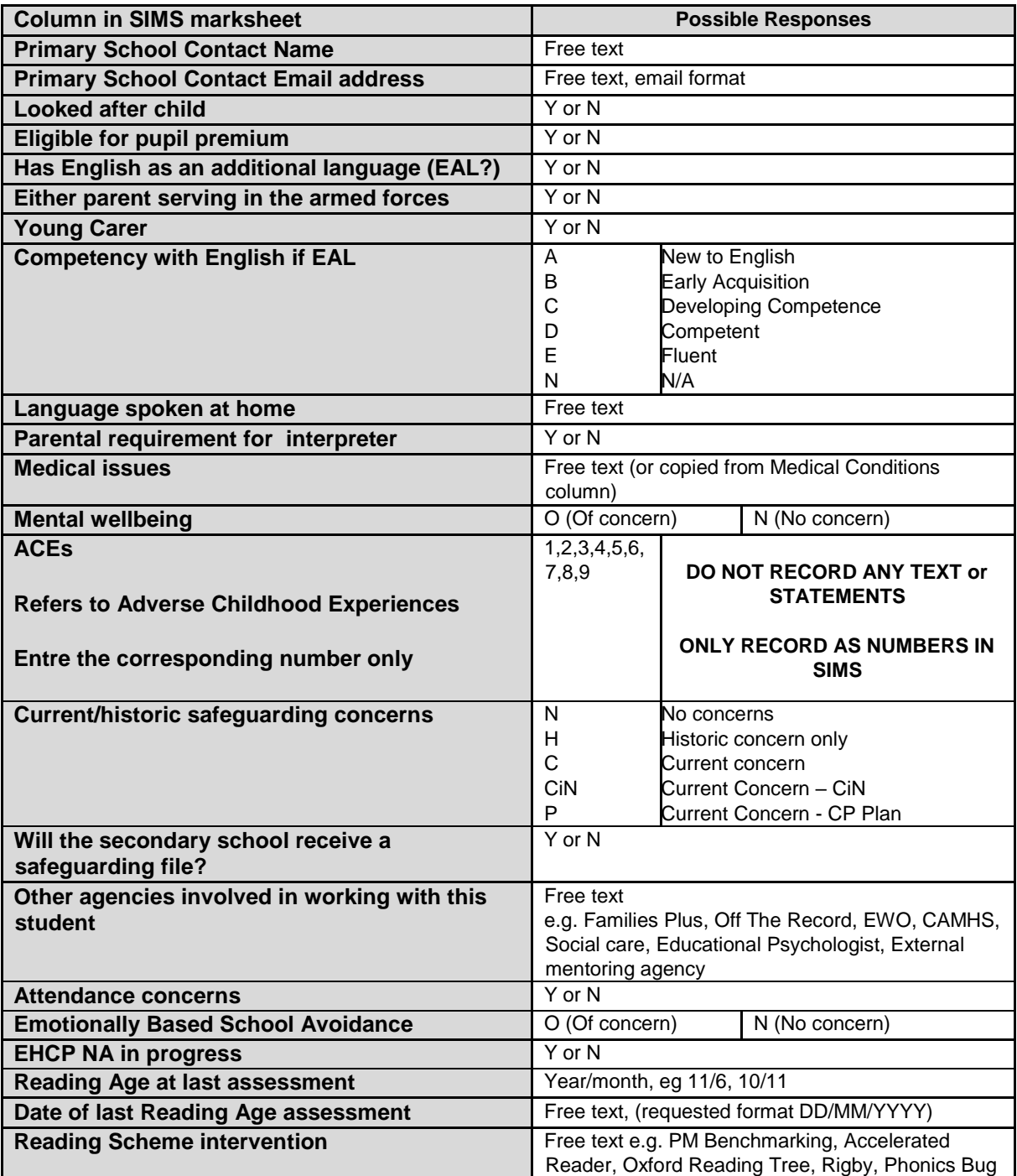

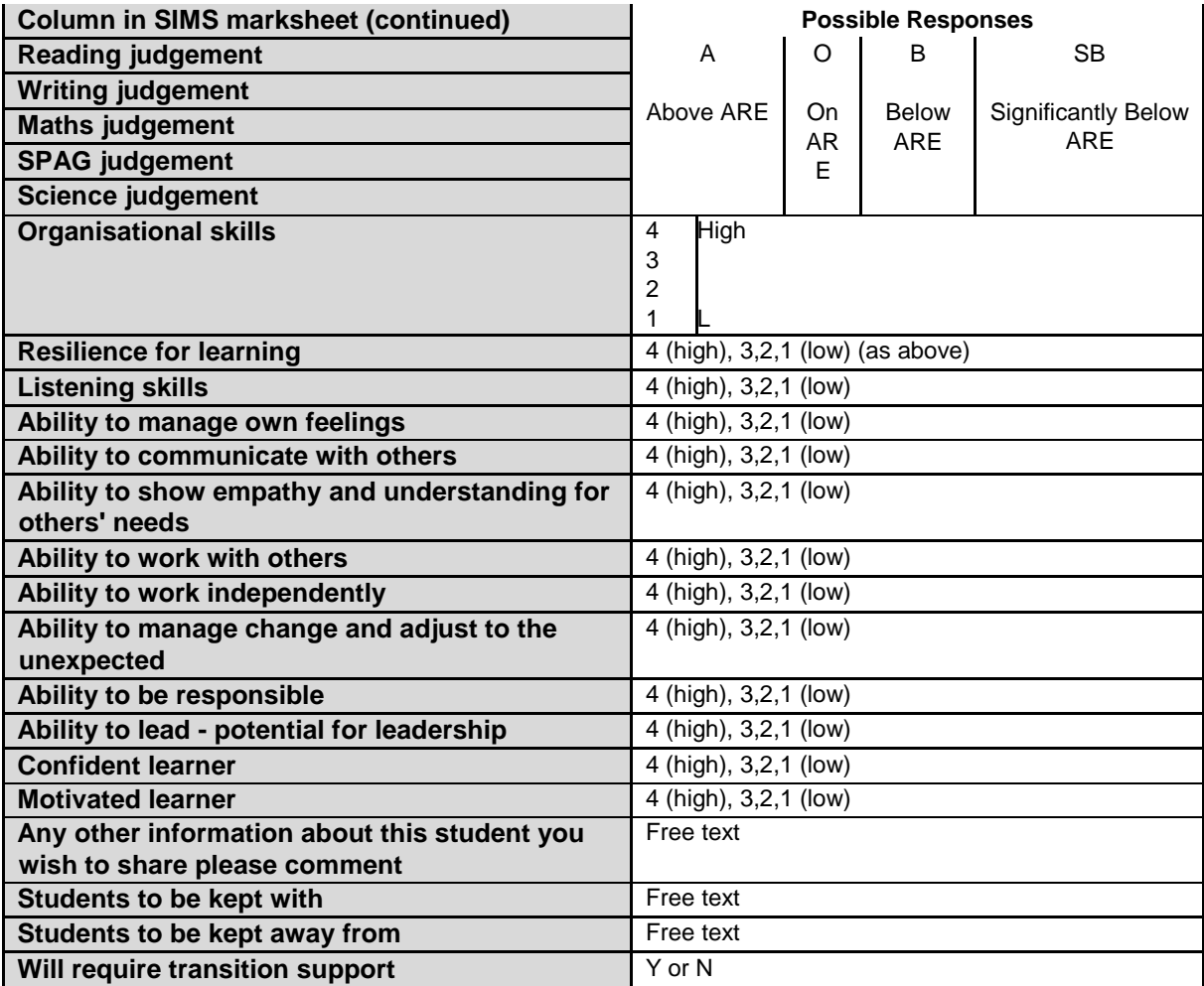

Not all users will see data in the Looked after column, if this is blank for all pupils please check that this is the case and not an issue with your SIMS view or permissions.

## <span id="page-9-0"></span>*Importing the Data*

Additional data from the primary schools will be uploaded to SOFIE by Tuesday 3<sup>rd</sup> May 2022. Once you have successfully imported the resources and downloaded the files from SOFIE you can start to import the data.

The .xml files from primary schools using SIMS will import directly into SIMS using the following routine. For schools using Arbor, you will receive an excel file requiring a slightly different import routine and we will provide additional notes nearer the time.

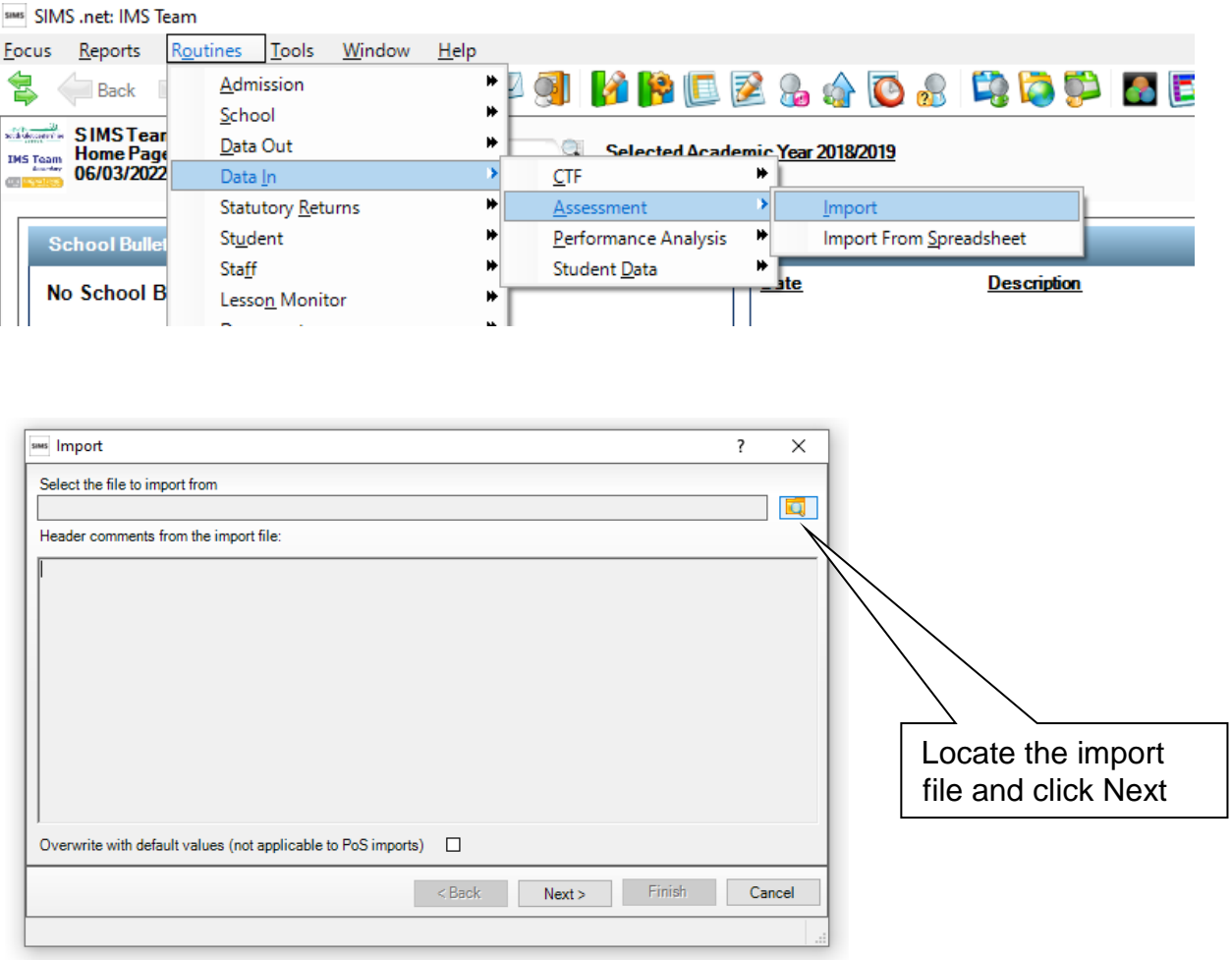

#### **Routines | Data In | Assessment | Import**

Use the magnifying glass to navigate to where you have saved the files and click **Next**. Leave the Overwrite with defaults box empty and click **Next**.

Select **Import Results** and click **Next**.

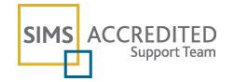

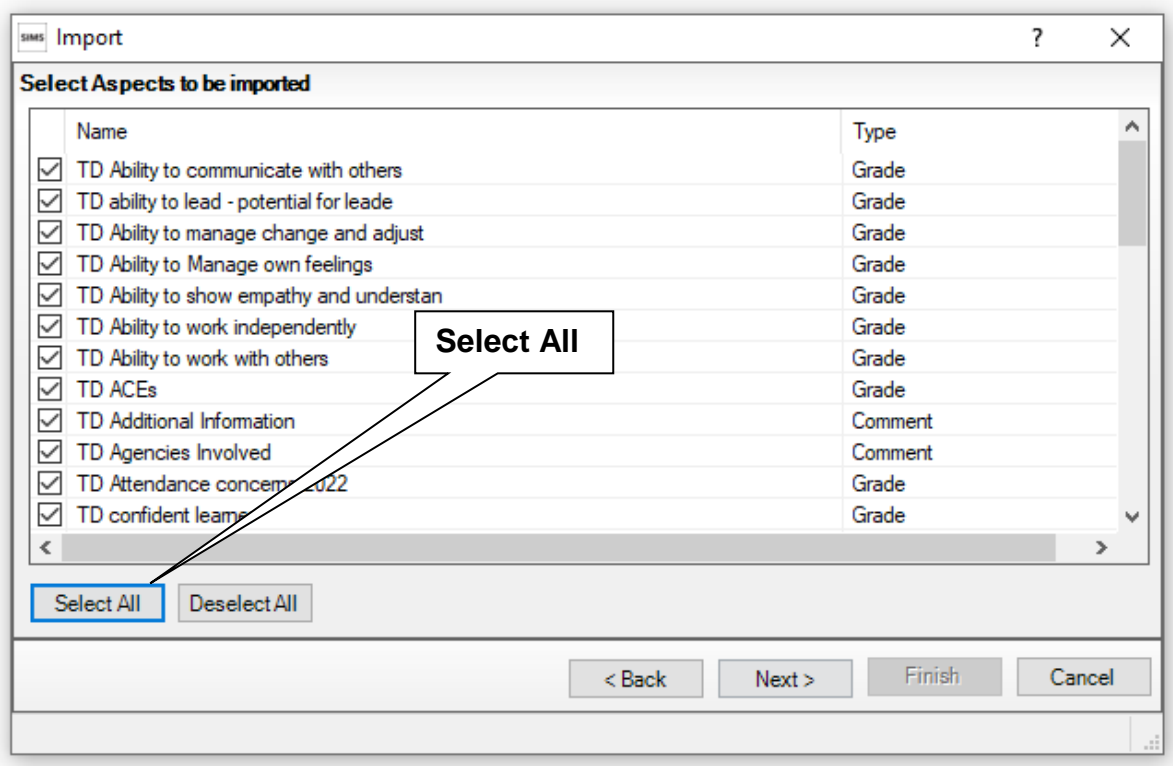

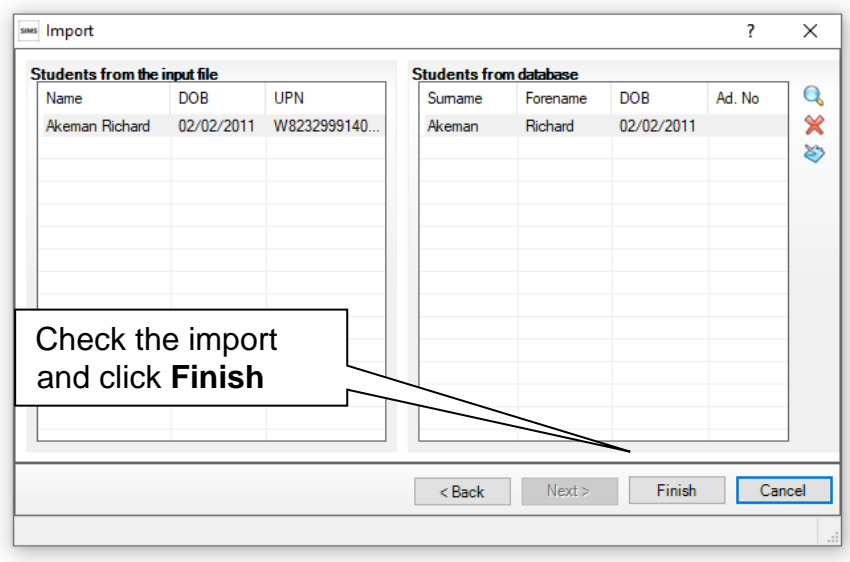

If the file contains additional pupils in error, only data for those pupils already in your pre-admission group will be imported. This routine will not add additional pupils to the database, it only adds the marksheet data for those already there.

Check through the Activity Log for any errors and then close the import routine by clicking on **Finish.**

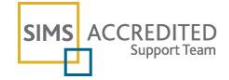

# <span id="page-11-0"></span>*Uploading Reports to the Student Record (September)*

The report is added for your reference and should be uploaded to the student record, however there is no Linked Documents access via the pre-admission record so this should be done once all the students are on roll in September.

#### **Focus | Assessment | Individual Report**

The report is called **Transition Report 2022 – Secondary**

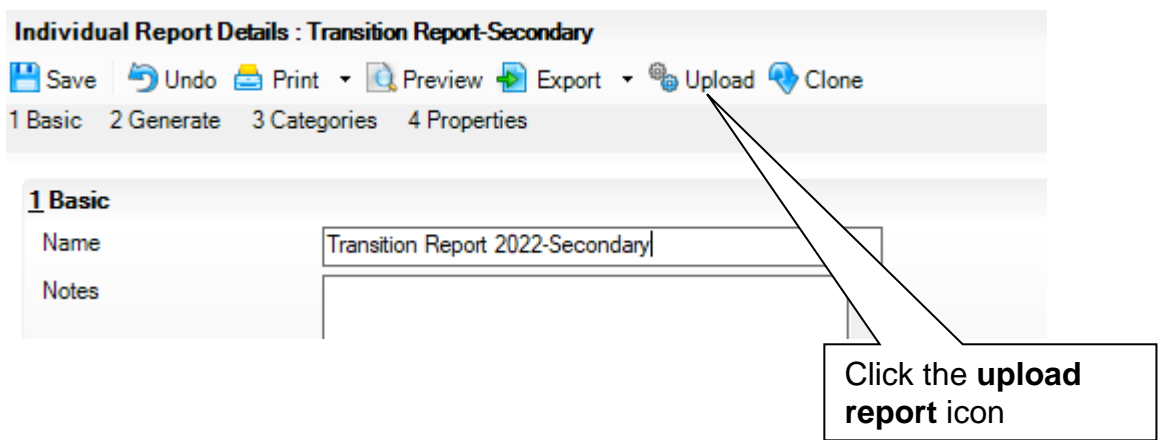

To store the reports in SIMS so that you do not need to make paper copies of them, select **Upload** which is the sixth icon across (shown by the arrow above)

This will save a copy of all student reports to the **document management server** in SIMS which means it will be available from the **Linked Documents** shortcut on the Student Details screen.

## <span id="page-11-1"></span>*If You Need Help*

If you have problems with SIMS, you can phone the IMS support team on 01454 86**5300** or email us at IMSsupport@integra.co.uk.

Our mission is to constantly seek ways to improve the quality of our support materials. Please email us if you have suggestions about this topic.

March 2022

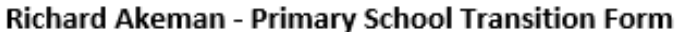

<span id="page-12-0"></span>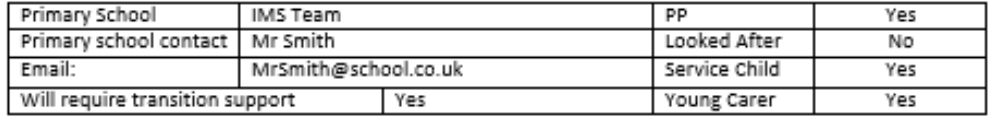

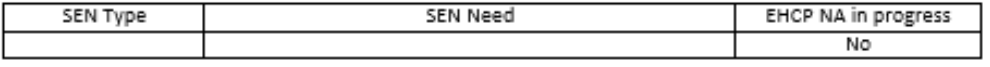

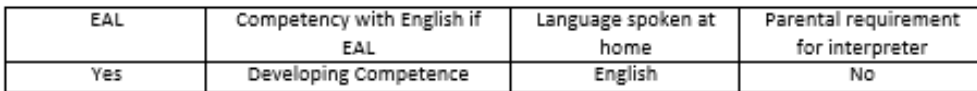

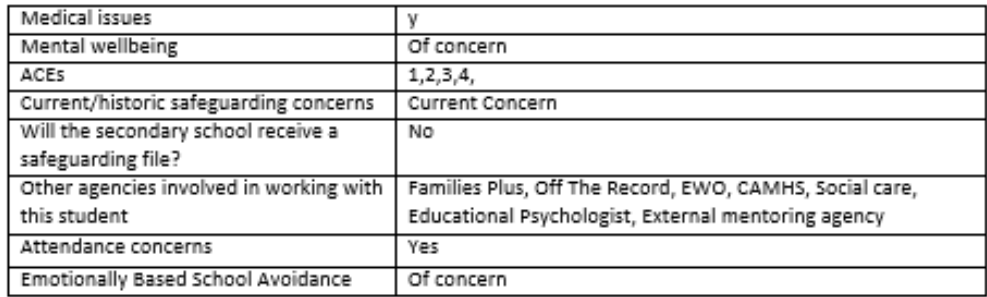

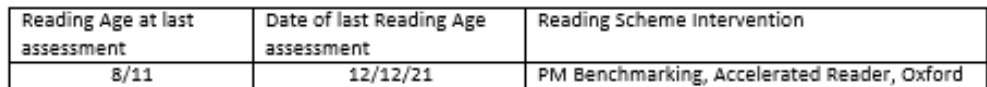

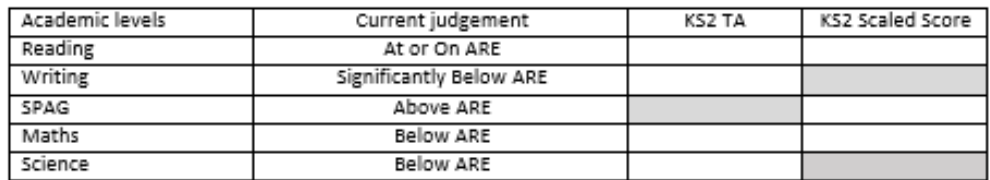

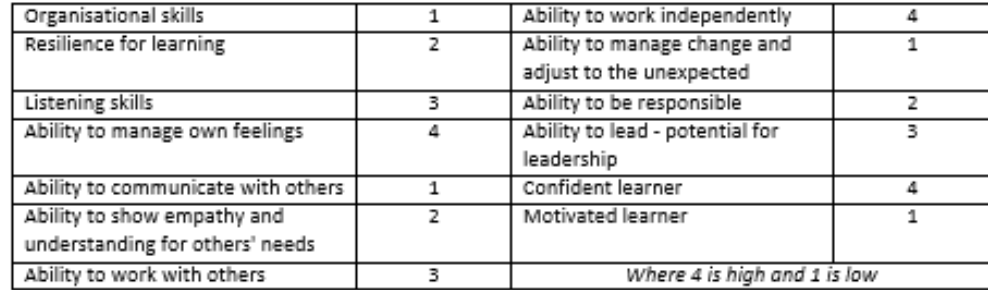

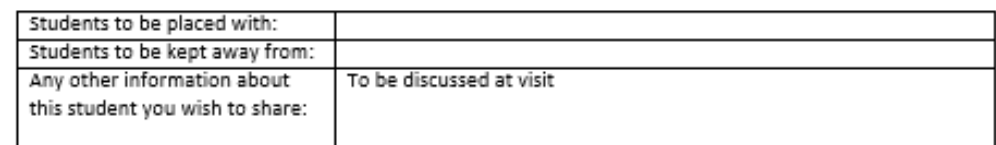

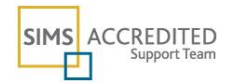